# Integrated Software Operation Manual (Setting Function)

## Contents

| Integrated Software Operation Manual (Setting Function)                    | 1  |
|----------------------------------------------------------------------------|----|
| About the Setting Function                                                 | 2  |
| Function Overview                                                          | 2  |
| Selecting the Setting Function                                             | 2  |
| Management of Accounts for this Software                                   | 3  |
| Registering Accounts                                                       | 3  |
| Editing Account Information                                                |    |
| Deleting an Account                                                        |    |
| Configuring Account Auto Login                                             |    |
| Management of Setting Data for this Software                               | 12 |
| Exporting Setting Data                                                     | 12 |
| Importing Setting Data                                                     | 13 |
| Device View Function Settings                                              | 14 |
| Configuring the Items to be Displayed in the List                          | 14 |
| Specifying Items for Display with the EasyIP Setup Tool Plus Functionality | 14 |

## **About the Setting Function**

## **Function Overview**

The Setting function enables you to configure all settings for the operation of this software.

 With the Setting function, you can: Manage accounts for this software Register, edit, and delete accounts Configure auto login for accounts Manage setting data for this software Export setting data Import setting data
 Configure the Device View function

## **Selecting the Setting Function**

Click the [Setting] button in the function selection area on the left of the screen to display the Setting function screen.

| ₽                    | c | ommon |   | DeviceView |               |     |                      |                     |                                                                                                    |  |
|----------------------|---|-------|---|------------|---------------|-----|----------------------|---------------------|----------------------------------------------------------------------------------------------------|--|
| Device View          |   | User  |   | Joystick   | Setting Da    | ita |                      |                     |                                                                                                    |  |
| PTZ Control          | ( | + Add |   | / Edit     | iete          |     | Note                 |                     |                                                                                                    |  |
| ß,                   |   |       |   | Name       | Role          |     | Operational Rules    | Name                | Password                                                                                             |  |
| Visual Preset        |   |       | ጾ | Admin      | Administrator |     |                      | Lower ca     Number | ise alphabetic<br>ise alphabetic<br>\$<br>( !#\$%`()*+,-√?@[]()=^_`~ )                               |  |
|                      |   |       | ጾ | superuser  | Super User    |     | Number of Characters |                     |                                                                                                    |  |
|                      |   |       | ٨ |            | User          |     | Recommended          |                     | Use three or more types of<br>characters from the allowed<br>characters.     • 8 or more characters. |  |
|                      |   |       |   |            |               |     |                      |                     | 8 or more characters.                                                                                |  |
|                      |   |       |   |            |               |     |                      |                     |                                                                                                    |  |
|                      |   |       |   |            |               |     |                      |                     |                                                                                                    |  |
|                      |   |       |   |            |               |     |                      |                     |                                                                                                    |  |
|                      |   |       |   |            |               |     |                      |                     |                                                                                                    |  |
| ?                    |   |       |   |            |               |     |                      |                     |                                                                                                    |  |
| Help                 |   |       |   |            |               |     |                      |                     |                                                                                                    |  |
| Information          |   |       |   |            |               |     |                      |                     |                                                                                                    |  |
| <b>\$</b><br>Setting |   |       |   |            |               |     |                      |                     |                                                                                                    |  |
| Setting              |   |       |   |            |               |     |                      |                     |                                                                                                    |  |

## Management of Accounts for this Software

## **Registering Accounts**

Accounts other than the administrator's account, which is registered when this software is launched for the first time, can be registered.

Accounts are registered with the following procedure.

- 1. Click the [Common] tab in the top left of the screen to display the common settings screen.
- 2. Click the [User] tab on the common settings screen to display the account management screen.

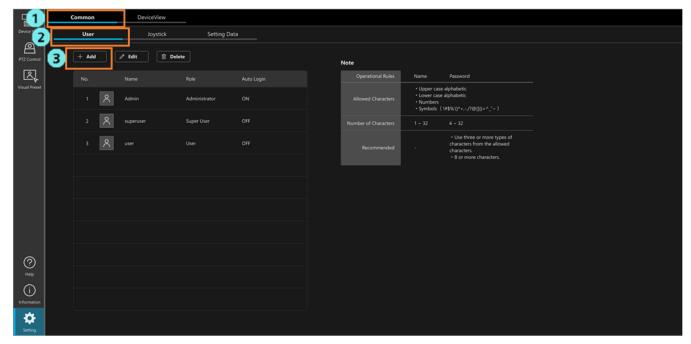

3. Click the [Add] button to display the Add User screen.

|                    |       | Add Use  | r                    |                                                                                                    |
|--------------------|-------|----------|----------------------|----------------------------------------------------------------------------------------------------|
|                    |       |          | Note                 |                                                                                                    |
| Name               | userA |          | Operational Rules    | Name Password                                                                                                    |
| Password           |       | Ø        | Allowed Characters   | <ul> <li>Upper case alphabetic</li> <li>Lower case alphabetic</li> <li>Numbers</li> <li>Symbols (!#\$%'()*,-,/?@[]()=^_`~ )</li> </ul> |
| Password Retype    |       | <i>B</i> | Number of Characters |                                                                                                    |
| Role<br>Auto Login |       |          | Recommended          | Use three or more types of<br>characters from the allowed<br>characters.     • 8 or more characters.                                   |
|                    |       |          |                      |                                                                                                    |
|                    |       |          |                      |                                                                                                    |
|                    |       |          |                      |                                                                                                    |
|                    | •     | ок       | Cancel               |                                                                                                    |

- 4. Enter the information required to register an account.
  - Name

Enter a name for the account.

- Characters available:
  - Upper-case letters
  - Lower-case letters
  - Numbers
  - Special characters (<u>~!@#\$%^&\*()\_+¥|} {][<>.,/? `</u>)

Number of characters

- Minimum 1, maximum 32
- Password / Password Retype

Enter a password.

Characters available:

- Upper-case letters
- Lower-case letters
- Numbers
- Special characters (<u>~!@#\$%^&\*()\_+¥|} {][<>.,/? `</u>)

Number of characters

• Minimum 4, maximum 32

For security reasons, it is recommended that passwords be set in accordance with the following rule.

Recommended rule

• Passwords should include at least three of the four available character types above and should be at least eight characters long

#### • Role

Select the role for the account to be created from the following three types.

An overview of the differences in roles is provided below.

For details on Device View function and PTZ Control function restrictions for each type of account, see [Function Restrictions by Role] in the relevant operation manual.

#### Administrator

Device access: Access to all devices enabled

Device View function: Fully available

PTZ Control function: Fully available

Information function: Fully available

Setting function: Fully available

### Super User

Device access: Access to all devices enabled

Device View function: Partially available

PTZ Control function: Fully available

Information function: Not available

Setting function: Not available

User

Device access: Access only to permitted devices available Device View function: Partially available PTZ Control function: Partially available Information function: Not available Setting function: Not available

### • Auto Login

This allows auto login to be configured for the account. For details, see <u>Configuring Account Auto Login</u> in this section.

- 5. If you have selected User as the role, use the following procedure to configure the devices to make them accessible.
  - 1) Click the [Select accessible devices] button on the account registration screen to display the accessible device configuration screen.

|                    |                             | Add User |                      |                                                     |                                                                                                    |
|--------------------|-----------------------------|----------|----------------------|-----------------------------------------------------|----------------------------------------------------------------------------------------------------|
|                    |                             |          | Note                 |                                                     |                                                                                                    |
| Name               | userA                       |          | Operational Rules    | Name                                                | Password                                                                                             |
| Password           |                             | δ¢       |                      | Upper case     Lower case     Numbers     Symbols ( | alphabetic<br>alphabetic<br>##\$%'()*+,-/?@[]()=^_`~ )                                               |
| Password Retype    |                             | <u>R</u> | Number of Characters |                                                     |                                                                                                    |
| Role<br>Auto Login | User                        |          | Recommended          |                                                     | Use three or more types of<br>characters from the allowed<br>characters.     * 8 or more characters. |
|                    |                             |          |                      |                                                     |                                                                                                    |
|                    |                             |          |                      |                                                     |                                                                                                    |
|                    |                             |          |                      |                                                     |                                                                                                    |
|                    | Select accessible devices > | ОК       | ncel                 |                                                     |                                                                                                    |

Accessible device configuration screen

| Group     | Room1       | <u> </u>      |       |              |             |            |  |
|-----------|-------------|---------------|-------|--------------|-------------|------------|--|
| Selectabl | e Devices   |               | _     | Accessible [ | Devices     |            |  |
| No.       | Camera Name | IP Address    |       |              | Camera Name | IP Address |  |
| 1         | AW_UE150_1  | 192.168.0.20  | > Add |              |             |            |  |
| 2         | AW_UE150_2  | 192.168.0.40  |       |              |             |            |  |
| 3         | AW_UE150_3  | 192.168.0.150 |       |              |             |            |  |
|           |             |               |       |              |             |            |  |
|           |             |               |       |              |             |            |  |
|           |             |               |       |              |             |            |  |

Group: A drop down list for selecting the group Selectable Devices: The devices from the group that are not granted access Accessible Devices: The devices from the group that are granted access

- 2) Select a group from the drop down list under [Group].
- 3) From [Selectable Devices], select a device to be accessible.
- 4) Click the [>Add] button to move the selected device to [Accessible Devices].
- 5) Click the [Back entry columns] button to return to the account registration screen.

6. Click the [OK] button on the account registration screen to register the account.

#### <NOTE>

• When you click the [OK] button, a warning message is displayed if the password does not comply with the recommended rules. If you wish to change the password, click the [Cancel] button and then make the desired changes. If you understand the security risk and wish to continue anyway, click the [OK] button to complete the process.

## **Editing Account Information**

Registered account information can be edited with the following procedure.

- 1. Click the [Common] tab in the top left of the screen to display the common settings screen.
- 2. Click the [User] tab on the common settings screen to display the account management screen.

| -1            | Comm | ion      | DeviceView    |               |            |   |                      |                                                                                        |                                                                                                    |  |
|---------------|------|----------|---------------|---------------|------------|---|----------------------|----------------------------------------------------------------------------------------|----------------------------------------------------------------------------------------------------|--|
| Device 2      |      | ser      | Joystick      | Setting D     | ata        |   |                      |                                                                                        |                                                                                                    |  |
| PTZ Control   | +    | 4        | / Edit Delete |               |            |   | Note                 |                                                                                        |                                                                                                    |  |
| r<br>N        | No   |          | Name          | Role          | Auto Login |   | Operational Rules    | Name                                                                                   | Password                                                                                           |  |
| Visual Preset | 3    | 8        | Admin         | Administrator | ON         | ] |                      | <ul> <li>Upper casi</li> <li>Lower casi</li> <li>Numbers</li> <li>Symbols (</li> </ul> | e alphabetic<br>e alphabetic<br>( !#\$%'()*+,/?@[](]=^_'~ )                                        |  |
|               |      | 2 8      | superuser     | Super User    |            |   | Number of Characters |                                                                                        |                                                                                                    |  |
|               |      | <u>م</u> | user          | User          | OFF        |   | Recommended          |                                                                                        | Use three or more types of<br>characters from the allowed<br>characters.     8 or more characters. |  |
|               |      |          |               |               |            |   |                      |                                                                                        |                                                                                                    |  |
|               |      |          |               |               |            |   |                      |                                                                                        |                                                                                                    |  |
|               |      |          |               |               |            |   |                      |                                                                                        |                                                                                                    |  |
|               |      |          |               |               |            |   |                      |                                                                                        |                                                                                                    |  |
|               |      |          |               |               |            |   |                      |                                                                                        |                                                                                                    |  |
| ?             |      |          |               |               |            |   |                      |                                                                                        |                                                                                                    |  |
| Help<br>(j)   |      |          |               |               |            |   |                      |                                                                                        |                                                                                                    |  |
| Information   |      |          |               |               |            |   |                      |                                                                                        |                                                                                                    |  |
| Setting       |      |          |               |               |            |   |                      |                                                                                        |                                                                                                    |  |

- 3. Select the account you wish to edit from the list of accounts.
- 4. Click the [Edit] button to display the account editing screen.

The content displayed is the same as the account registration screen.

You can edit the account information in the same way as when registering an account.

5. Click the [OK] button on the account editing screen to save the changes.

#### <NOTE>

• When you click the [OK] button, a warning message is displayed if the password does not comply with the recommended rules. If you wish to change the password, click the [Cancel] button and then make the desired changes. If you understand the security risk and wish to continue anyway, click the [OK] button to complete the process.

## **Deleting an Account**

Accounts can be deleted with the following procedure.

- 1. Click the [Common] tab in the top left of the screen to display the common settings screen.
- 2. Click the [User] tab on the common settings screen to display the account management screen.

|                                          | Common | DeviceView            |               |                  |                           |                                       |                                                                                                    |
|------------------------------------------|--------|-----------------------|---------------|------------------|---------------------------|---------------------------------------|----------------------------------------------------------------------------------------------------|
| Device 2                                 | User   | Joystick              | Setting D     | ata              |                           |                                       |                                                                                                    |
| PTZ Control                              | + Add  | ∕ Ed <b>4</b> 1 1 ⊓ □ | elete         |                  |                           |                                       |                                                                                                    |
| r.                                       |        | Name                  | Role          |                  | Note<br>Operational Rules | Name                                  | Password                                                                                           |
| Visual Preset                            |        | Admin                 | Administrator | Auto Login<br>ON | Allowed Characters        | Upper case     Lower case     Numbers | e alphabetic<br>e alphabetic                                                                       |
|                                          | 2 ×    | superuser             | Super User    | OFF              | Number of Characters      |                                       |                                                                                                    |
|                                          | 3 🞗    | user                  | User          | OFF              | Recommended               |                                       | Use three or more types of<br>characters from the allowed<br>characters.     s or more characters. |
| ()<br>Help<br>Unformation<br>Unformation |        |                       |               |                  |                           |                                       |                                                                                                    |

- 3. Select the account you wish to delete from the list of accounts.
- 4. Click the [Del] button.
- 5. A message confirming that you wish to continue with deletion is displayed. Click the [OK] button to delete the selected account.

<NOTE>

• If only one account is registered with the role of Administrator, this account cannot be deleted.

## **Configuring Account Auto Login**

You can configure accounts that fulfill the criteria for auto login to skip the normal login procedure. Auto login can be performed in the two following ways.

- 1: Auto login for an Administrator account
  - Criteria for auto login
    - The only account registered for this software is a single Administrator account
    - [Auto Login] is set to ON in the account settings
- 2: Auto login for User accounts
  - Criteria for auto login
    - The account is a User account
    - [Auto Login] is set to ON in the account settings
    - The ID for auto login for the relevant account is specified in the URL that is used to open the GUI of this software

#### <NOTE>

• Account authentication with a password is not performed when using auto login, which makes the account vulnerable to security risks. Make sure you have understood security risks involved when configuring auto login.

### 1: Procedure for configuring auto login for an Administrator account

- 1. Click the [Common] tab in the top left of the screen to display the common settings screen.
- 2. Click the [User] tab on the common settings screen to display the account management screen.

|           | 1         |                          | ommon          |                   | DeviceView  |               |      |                      |                                                                                                    |                                                                                                    |  |  |
|-----------|-----------|--------------------------|----------------|-------------------|-------------|---------------|------|----------------------|----------------------------------------------------------------------------------------------------|----------------------------------------------------------------------------------------------------|--|--|
| Device    | 2         |                          | User           |                   | Joystick    | Setting [     | Data |                      |                                                                                                    |                                                                                                    |  |  |
| PTZ Co    | ontrol    |                          | +              | 4                 | / Edit 🗊 De | lete          |      | Note                 |                                                                                                    |                                                                                                    |  |  |
| ß         | <u>, </u> | No. Name Role Auto Login |                | Operational Rules | Name        | Password      |      |                      |                                                                                                    |                                                                                                    |  |  |
| Visual P  | Preset    | 3                        | ) <sub>1</sub> | ٨                 | Admin       | Administrator | ON   |                      | Upper case alphabetic     Lower case alphabetic     Numbers     Numbers     Symbols ( I#5%(0*+/7@())(0 + ^_)*- ) |                                                                                                    |  |  |
|           |           |                          |                | 8                 | superuser   | Super User    | OFF  | Number of Characters |                                                                                                    |                                                                                                    |  |  |
|           |           |                          |                | 8                 |             | User          |      | Recommended          |                                                                                                    | Use three or more types of<br>characters from the allowed<br>characters.     8 or more characters. |  |  |
|           |           |                          |                |                   |             |               |      |                      |                                                                                                    |                                                                                                    |  |  |
|           |           |                          |                |                   |             |               |      |                      |                                                                                                    |                                                                                                    |  |  |
|           |           |                          |                |                   |             |               |      |                      |                                                                                                    |                                                                                                    |  |  |
|           |           |                          |                |                   |             |               |      |                      |                                                                                                    |                                                                                                    |  |  |
|           |           |                          |                |                   |             |               |      |                      |                                                                                                    |                                                                                                    |  |  |
| (?<br>Hel |           |                          |                |                   |             |               |      |                      |                                                                                                    |                                                                                                    |  |  |
| (i        |           |                          |                |                   |             |               |      |                      |                                                                                                    |                                                                                                    |  |  |
| Inform    | ation     |                          |                |                   |             |               |      |                      |                                                                                                    |                                                                                                    |  |  |
| seni      |           |                          |                |                   |             |               |      |                      |                                                                                                    |                                                                                                    |  |  |

- 3. From the list of accounts, select the Administrator account for which you wish to configure auto login.
- 4. Click the [Edit] button to display the account editing screen.

|                 |               | Add User |                      |                                                          |                                                                       |
|-----------------|---------------|----------|----------------------|----------------------------------------------------------|-----------------------------------------------------------------------|
|                 |               |          | Note                 |                                                          |                                                                       |
| Name            | userA         |          | Operational Rules    | Name                                                     | Password                                                              |
| Password        |               | <u>8</u> | Allowed Characters   | • Upper case<br>• Lower case<br>• Numbers<br>• Symbols ( | alphabetic<br>alphabetic<br>#\$%'()*+,/?@[]{]=^_`~ )                  |
| Password Retype |               | <u>R</u> | Number of Characters |                                                          |                                                                       |
| Role            | Administrator |          |                      |                                                          | Use three or more types of                                            |
| Auto Login      |               |          | Recommended          |                                                          | characters from the allowed<br>characters.<br>• 8 or more characters. |
|                 |               |          |                      |                                                          |                                                                       |
|                 |               |          |                      |                                                          |                                                                       |
|                 |               |          |                      |                                                          |                                                                       |
|                 |               |          |                      |                                                          |                                                                       |
|                 |               |          |                      |                                                          |                                                                       |
|                 |               | OK Can   | cel                  |                                                          |                                                                       |
|                 |               |          |                      |                                                          |                                                                       |

- 5. Check the [Auto Login] checkbox to turn auto login ON.
- 6. A security confirmation message is displayed. If you understand the security risk and wish to continue, click the [OK] button.
- 7. Click the [OK] button to close the settings screen.
- 8. From the next login, the login screen is skipped when the GUI is displayed by specifying the URL below in a web browser.

http://[IP address of server PC]/MediaProductionSuite/Base/

#### <NOTE>

• If you wish to disable auto login, uncheck the [Auto Login] checkbox in step 5 above to turn auto login OFF.

#### 2: Procedure for configuring auto login for a User account

- 1. Click the [Common] tab in the top left of the screen to display the common settings screen.
- 2. Click the [User] tab on the common settings screen to display the account management screen.

| -1            | c | ommon |   | DeviceView |               |            |                      |                                                 |                                                                                                    |  |  |
|---------------|---|-------|---|------------|---------------|------------|----------------------|-------------------------------------------------|----------------------------------------------------------------------------------------------------|--|--|
| Device V      | ] | User  |   | Joystick   | Setting Da    | ta         |                      |                                                 |                                                                                                    |  |  |
| PTZ Control   | ( | +     | 4 | / Edit     | Delete        |            | Note                 |                                                 |                                                                                                    |  |  |
| r<br>N        |   |       |   |            |               | Auto Login | Operational Rules    | Name                                            | Password                                                                                           |  |  |
| Visual Preset |   |       | ٨ | Admin      | Administrator |            | Allowed Characters   | Upper cas     Lower cas     Numbers     Symbols | e alphabetic                                                                                       |  |  |
|               |   | 2     | 8 | superuser  | Super User    | OFF        | Number of Characters |                                                 |                                                                                                    |  |  |
|               | 3 | 3     | ٨ | user       | User          | OFF        | Recommended          |                                                 | Use three or more types of<br>characters from the allowed<br>characters.     8 or more characters. |  |  |
|               |   |       |   |            |               |            |                      |                                                 |                                                                                                    |  |  |
|               |   |       |   |            |               |            |                      |                                                 |                                                                                                    |  |  |
|               |   |       |   |            |               |            |                      |                                                 |                                                                                                    |  |  |
|               |   |       |   |            |               |            |                      |                                                 |                                                                                                    |  |  |
|               |   |       |   |            |               |            |                      |                                                 |                                                                                                    |  |  |
| ?<br>Help     |   |       |   |            |               |            |                      |                                                 |                                                                                                    |  |  |
| (i)           |   |       |   |            |               |            |                      |                                                 |                                                                                                    |  |  |
| Information   |   |       |   |            |               |            |                      |                                                 |                                                                                                    |  |  |
| Setting       |   |       |   |            |               |            |                      |                                                 |                                                                                                    |  |  |

- 3. From the list of accounts, select the User account for which you wish to configure auto login.
- 4. Click the [Edit] button to display the account editing screen.

|                 |                             | Add        | User                 |                                                                                                    |
|-----------------|-----------------------------|------------|----------------------|----------------------------------------------------------------------------------------------------|
|                 |                             |            | Note                 |                                                                                                    |
| Name            | userA                       |            | Operational Rules    | Name Password                                                                                                    |
| Password        |                             | <i>S</i>   | Allowed Characters   | <ul> <li>Upper case alphabetic</li> <li>Lower case alphabetic</li> <li>Numbers</li> <li>Symbols ( #\$%()*+,-,?@[]()=^_'~ )</li> </ul> |
| Password Retype |                             | <i>b</i> e | Number of Characters | 1 ~ 32 4 ~ 32                                                                                                    |
| Role            | User                        |            |                      | Use three or more types of                                                                                                    |
| Auto Login      |                             |            | Recommended          | characters from the allowed<br>characters.<br>• 8 or more characters.                                                                 |
| Auto Login ID   | - Create shortcut           |            |                      |                                                                                                    |
|                 |                             |            |                      |                                                                                                    |
|                 |                             |            |                      |                                                                                                    |
|                 |                             |            |                      |                                                                                                    |
|                 | Select accessible devices > | ок         | Cancel               |                                                                                                    |

5. Check the [Auto Login] checkbox to turn auto login ON.

When a check is placed in this checkbox to turn auto login ON, the [Auto Login ID] field displays an ID for auto login. Use this ID to open the GUI in a web browser.

- 6. A security confirmation message is displayed. If you understand the security risk and wish to continue, click the [OK] button.
- 7. Click the [OK] button to close the settings screen.
- 8. From the next login, the login screen is skipped when the GUI is displayed by specifying the URL below in a web browser.

```
http://[IP address of server PC]/MediaProductionSuite/Base&login/id=[ID displayed in Auto Login ID]
(For example, if the IP address of the server PC is 192.168.0.200 and the Auto Login ID is aeghhijr, the URL is:
http://192.168.0.200/MediaProductionSuite/Base&login/id=aeghhijr)
```

Click the [Create shortcut] button on the account editing screen to create a shortcut to access the above URL on the desktop.

#### <NOTE>

• If you wish to disable auto login, uncheck the [Auto Login] checkbox in step 5 above to turn auto login OFF.

# Management of Setting Data for this Software

## **Exporting Setting Data**

You can export setting data for this software to a location of your choosing. You copy the setting data and use it on another server PC running this software by importing the exported data.

#### <NOTE>

- Perform data export from the server PC. If you do this from a client PC, normal operation will not be obtained.
- License information for activated plugins that are not free of charge will not be included in exported data.
- If you wish to transfer license information to another server PC, deactivate the license from the Information function.

Export is performed with the following procedure.

- 1. Click the [Common] tab in the top left of the screen to display the common settings screen.
- 2. Click the [Setting Data] tab on the common settings screen to display the setting data management screen.

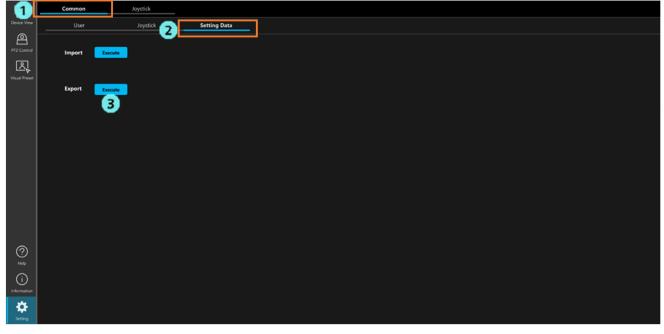

3. When the [Execute] button next to [Export] is clicked, the setting data is divided into several files and exported to the Windows download folder.

\*If a message is displayed in the web browser asking for permission to download, permit the download.

Setting data is exported with the filename database\_\*.bak.

In environments where only the free base software is active, the two files database\_base.bak and database\_ptz.bak are exported. In environments where plugins that are not free of charge are active, a file for each plugin (database visual.bak, etc.) is sometimes also exported.

## **Importing Setting Data**

Import of setting data is performed with the following procedure.

<NOTE>

- Perform data import from the server PC. If you do this from a client PC, normal operation will not be obtained.
- When an import is performed, the current setting data is overwritten in its entirety by the imported data.
- When an import is performed, this software will restart automatically.
  - 1. Click the [Common] tab in the top left of the screen to display the common settings screen.
  - 2. Click the [Setting Data] tab on the common settings screen to display the setting data management screen.

| <b>[1</b> ]          | Common | Joystick   |              |  |
|----------------------|--------|------------|--------------|--|
| Device View          | User   | Joystick 2 | Setting Data |  |
| PTZ Control          |        | cute<br>B  |              |  |
| Visual Preset        |        | cute       |              |  |
|                      |        |            |              |  |
|                      |        |            |              |  |
|                      |        |            |              |  |
|                      |        |            |              |  |
| ?<br>Help            |        |            |              |  |
| (i)<br>Information   |        |            |              |  |
| <b>بې</b><br>Setting |        |            |              |  |

- 3. Click the [Execute] button next to [Import] to display a file selection dialogue box, and then select all files containing exported setting data.
- 4. Close the file selection dialog by clicking [OK] to start the import. When the import is completed, this software will restart automatically.

## **Device View Function Settings**

### Configuring the Items to be Displayed in the List

This section describes how you can specify items to be displayed when devices are displayed in List view with the Device View function.

For details, see [Device Information Display] > [Specifying Items for Display in the List] in the Device View function operation manual.

## Specifying Items for Display with the EasyIP Setup Tool Plus Functionality

This section describes how you can specify items to be displayed when using the EasyIP Setup Tool Plus functionality in the Device View function.

For details, see [Built-In EasyIP Setup Tool Plus Functionality] > [Specifying Items for Display in the Device List] in the operation manual for the Device View function.